Accessing Hospital's Detailed View

1. Login to EMResource

## [EMResource ~ Login \(juvare.com\)](https://emresource.juvare.com/login)

2. Locate your Hospital's name in the "Region 11 – Chicago Hospitals" column, click on the name of your hospital

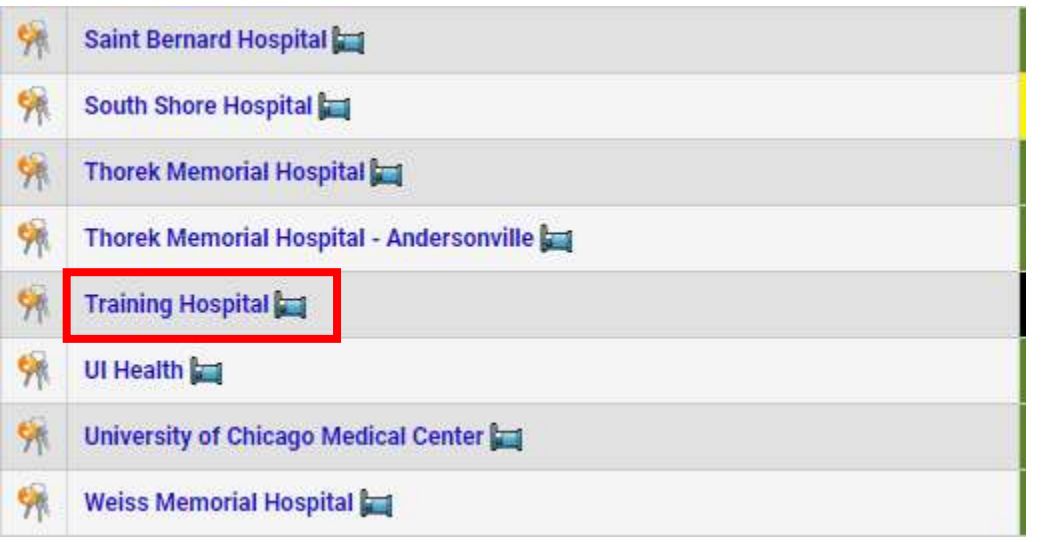

3. It will take you to the hospital's Detail View. Here you can see the hospitals contacts, HAvBED data, Facility Status, and affiliated Users.

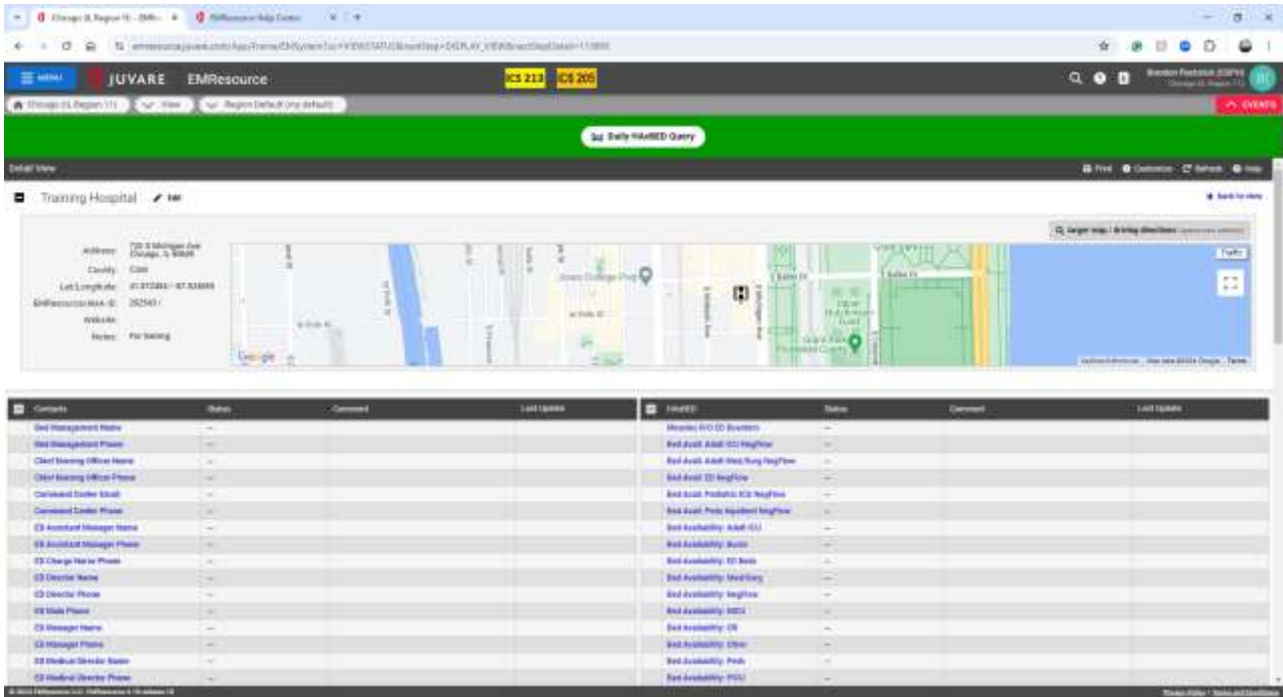

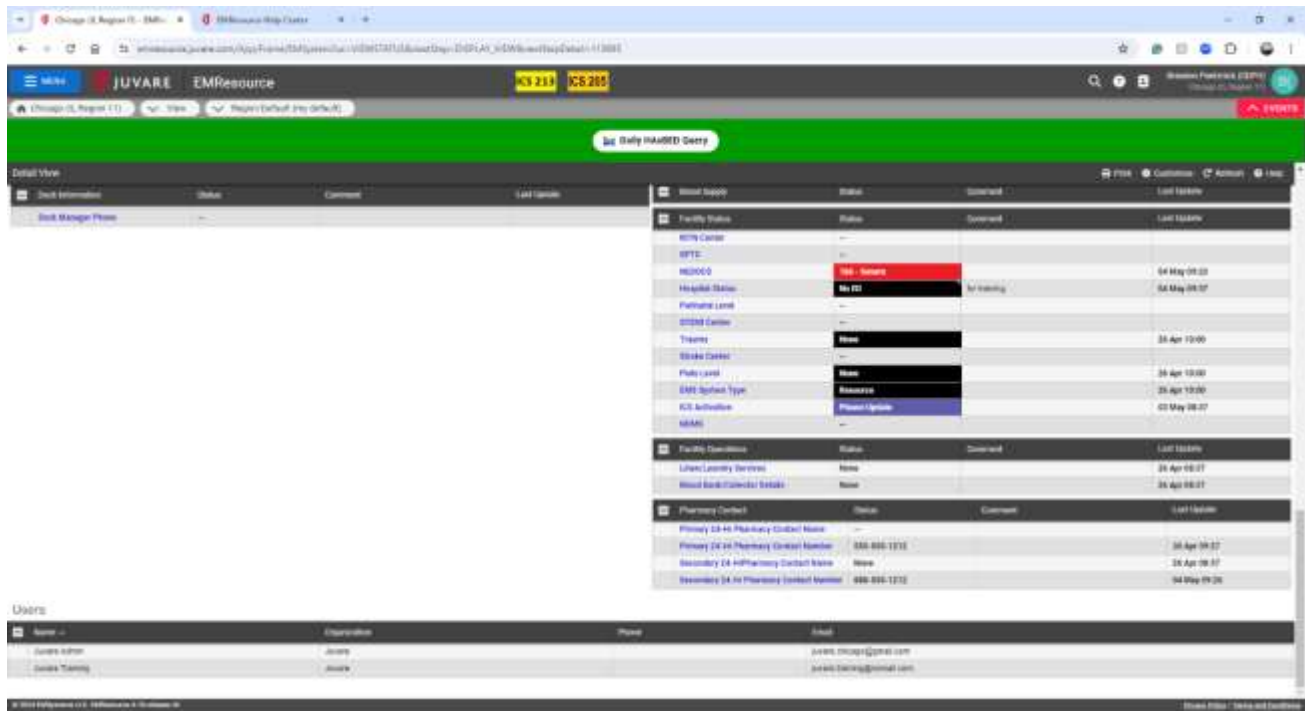

**Charl Filter Charles and Continent**